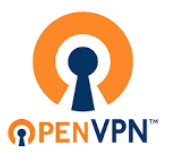

## Benutzeranleitung zum Einrichten einer VPN-Verbindung mit OpenVPN

HVF-Studierende

## Inhalt

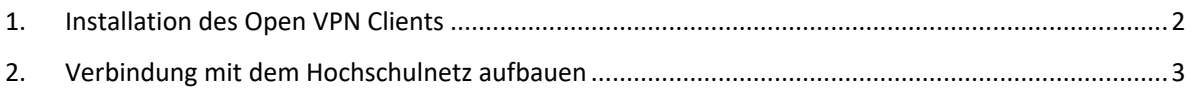

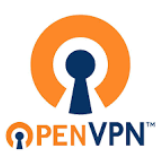

## <span id="page-1-0"></span>1. Installation des Open VPN Clients

Um eine Verbindung mit dem Hochschulnetz via Open VPN aufzubauen, benötigen Sie den Open VPN Client.

Diesen erhalten Sie unter:<https://vpn.studnet.hs-ludwigsburg.de/>

Der Client steht für Windows, Mac, Andriod, IOS und Linux zur Verfügung und enthält bereits eine festkonfigurierte Verbindung zum Hochschul-OpenVPN-Server.

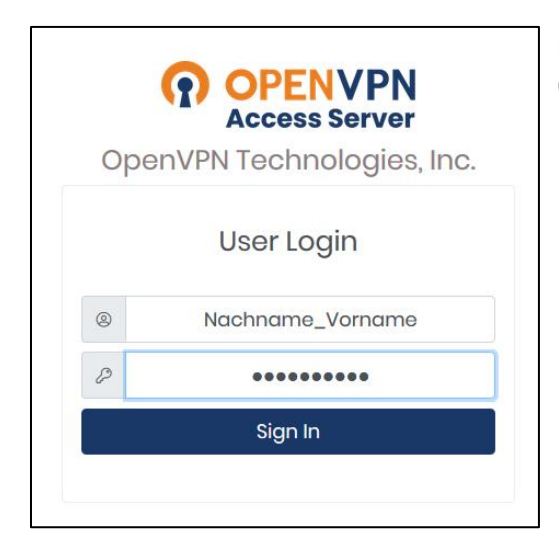

Melden Sie sich mit den Daten Ihres Hochschulaccounts (i. d. R. Nachname\_Vorname + Passwort) an.

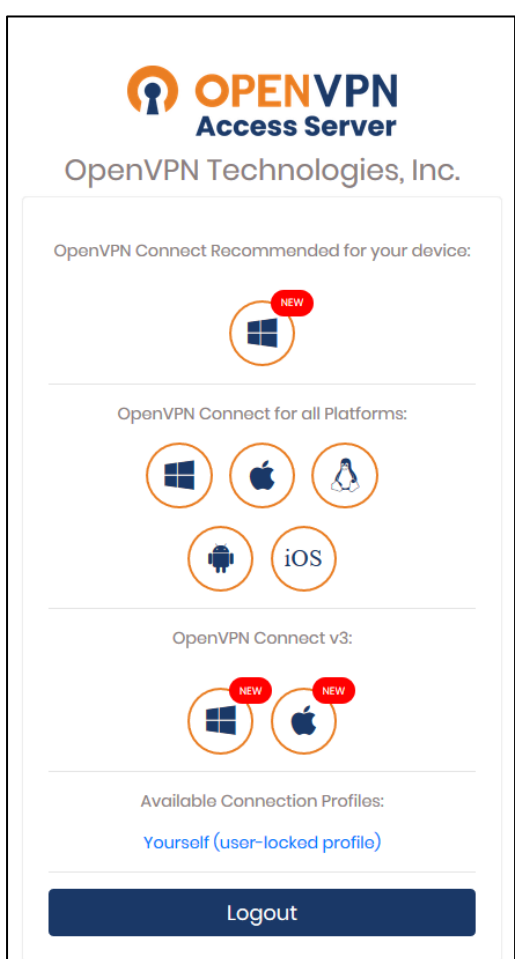

Anmerkung: Für Windows und MacOS gibt es schon den neuen OpenVPN Conncet V3, hier im Bild mit "New" gekennzeichnet. Diesen empfehlen wir Ihnen zu nutzen.

Klicken Sie nun auf den OpenVPN Connect passend zu Ihrem Betriebssystem, speichern Sie die Datei und installieren Sie den OpenVPN Client anschließend durch einen Doppelklick.

Hinweis: Sollte nach dem Starten des Installationsprozesses die Meldung: "*Ausführbare Datei öffnen?*"auftauchen, können Sie beruhigt auf "*OK*" klicken.

ire Datei öffnen O "openvpn-connect-3.2.1.1180\_signed.msi" ist eine ausführbare Datei. Ausführbare Dateien können<br>Viren oder anderen böswilligen Code enthalten, der Ihrem Computer schaden könnte. Sind Sie<br>sicher, dass Sie "openvpn-connect-Abbrechen  $OK$ 

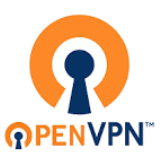

## <span id="page-2-0"></span>2. Verbindung mit dem Hochschulnetz aufbauen

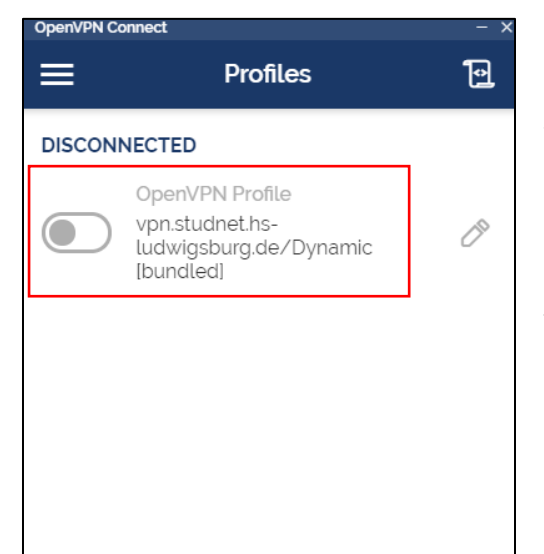

Um eine Verbindung mit dem Hochschulnetz aufzubauen, gehen Sie wie folgt vor:

- 1. Starten Sie den OpenVPN-Client.
- 2. Nach dem Sie die "Onboarding Tour", "OpenVPN Inc. *Data Collection, Use And Retention*" und "Updates" akzeptiert/durchlaufen haben, finden Sie sich im folgenden Fenster wieder: (s. Abb.)
- 3. Um ins Anmeldefenster zukommen, können Sie auf das Profil: "*vpn.studnet.hs-ludwigsburg.de*" klicken (hier im roten Kasten der Abb.), oder führen Sie einen Rechtsklick auf das OpenVPN Symbol in der Taskleiste aus und klicken Sie auf "vpn.studnet.hs*ludwigsburg.de/Dynamic [bundled]*" → "*vpn.studnet.hs-ludwigsburg.de/Dynamic [bundled]*".

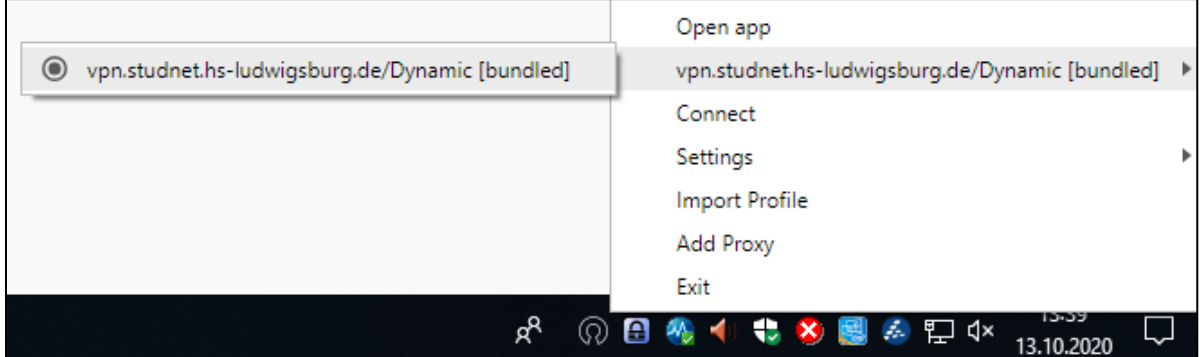

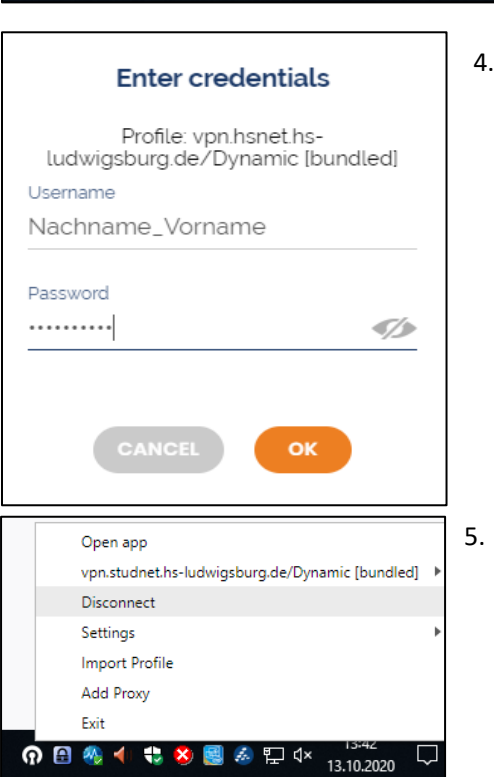

4. Melden Sie sich mit den Daten Ihres Hochschulaccounts (i. d. R. Nachname\_Vorname + Passwort) an.

5. Um die Verbindung zu trennen, führen Sie einen Rechtsklick auf das OpenVPN-Symbol in der Taskleiste aus und klicken Sie auf Disconnect.